# Miranda Store

17 novembre 2020

Document à l'usage des contributeurs et vendeurs

Le « miranda Store » permet le partage et la vente d'éléments de miranda (systèmes, simulations, défis, etc.).

L'URL du Miranda Store est :

[https://miranda-software.myshopify.com](https://miranda-software.myshopify.com/)

### Devenir un vendeur ou un contributeur

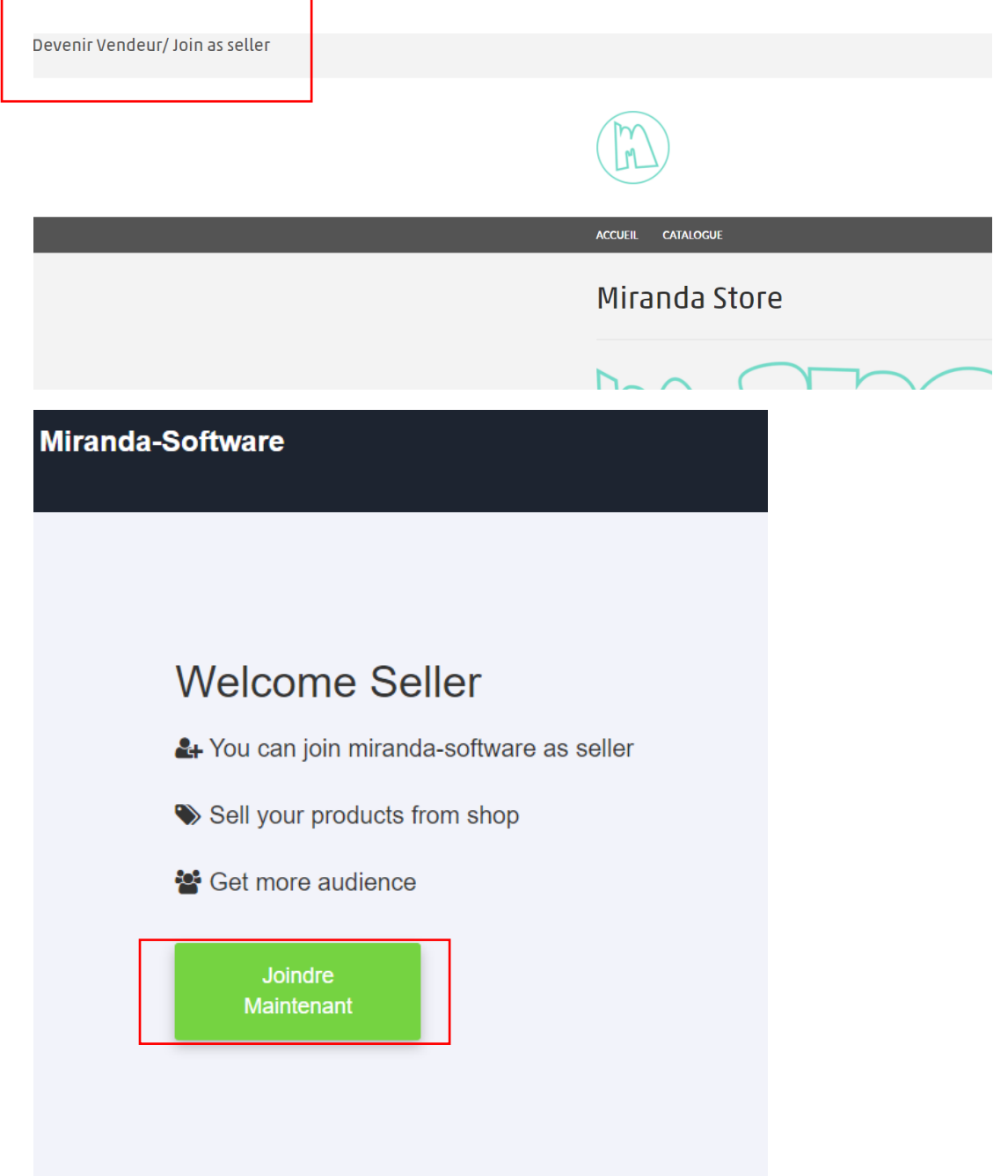

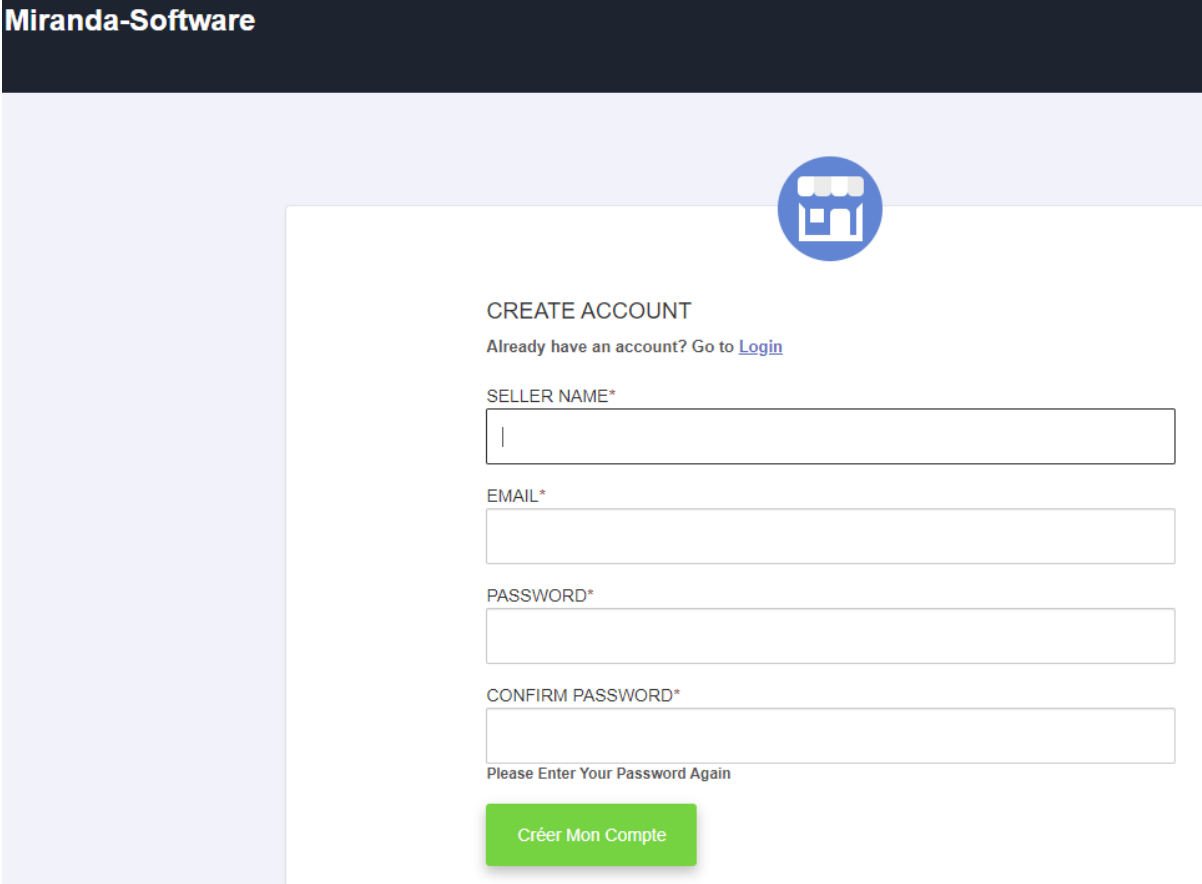

Remplissez les informations puis cliquez sur « Créer mon compte ».

L'enregistrement est soumis à vérification de votre adresse email et approbation par Irai, vous recevrez un email de confirmation dés que votre compte sera validé (le délai est au maximum de 24h).

## Ajouter des éléments dans le Store

Utilisez la version 2020.1.038 ou supérieure de miranda.

#### Génération d'un code SKU depuis miranda

Générez un code SKU associé à un ou plusieurs éléments (systèmes ou scènes). Un code SKU correspondra à un élément dans miranda Store. Si vous souhaitez publier des éléments séparés, générez un code SKU par élément.

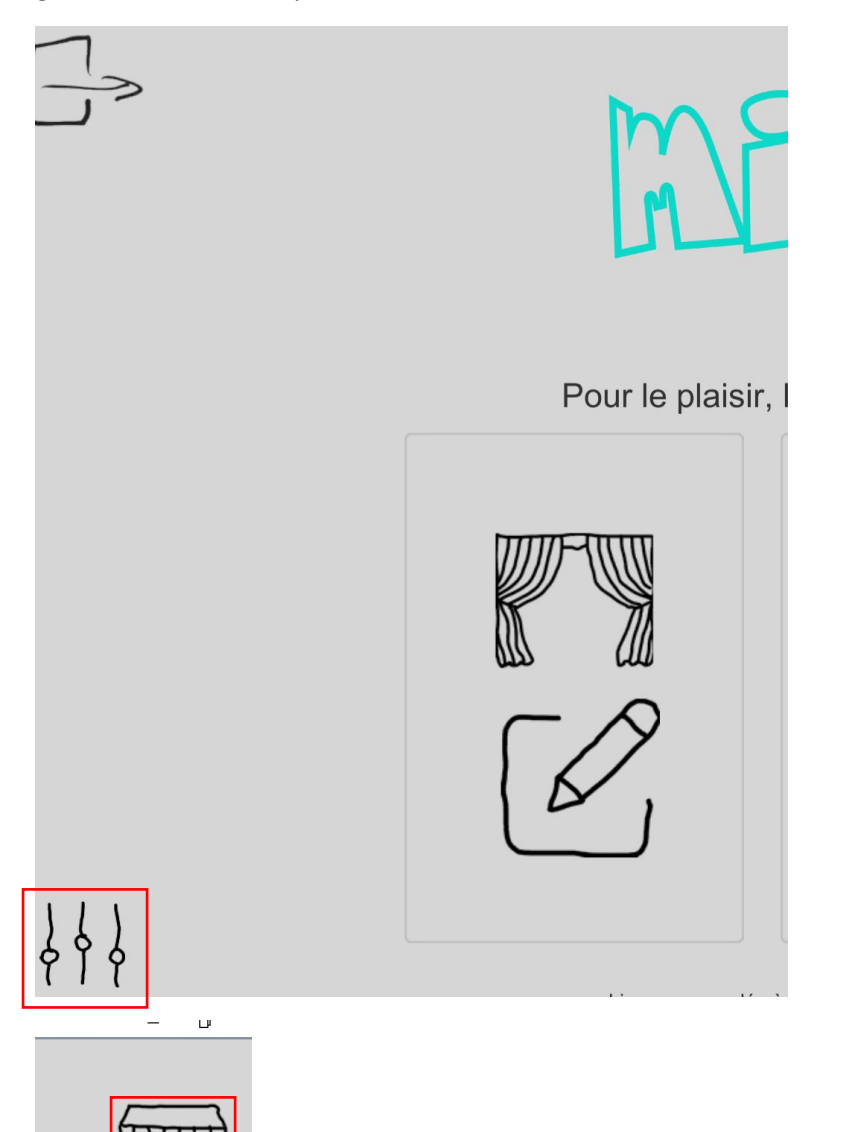

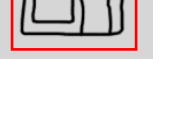

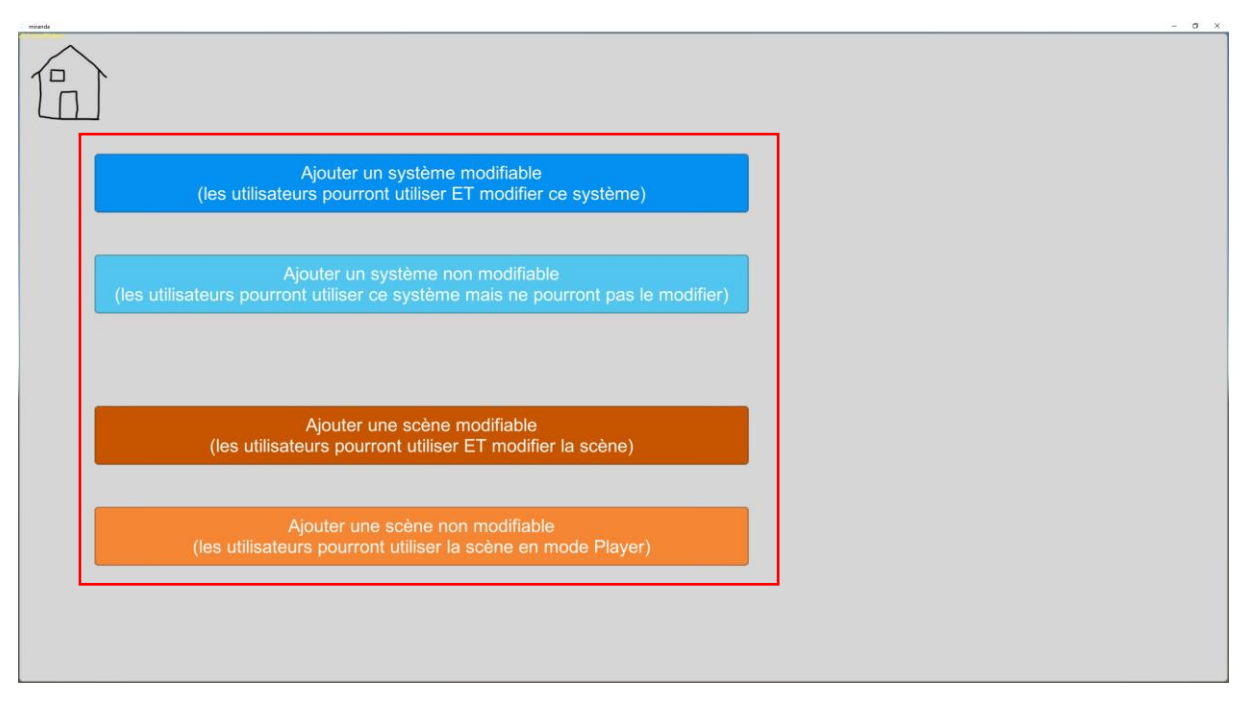

Cliquez sur le bouton correspondant à l'élément que vous souhaitez ajouter. Si plusieurs éléments doivent être ajoutés, renouvelez l'opération.

Le ou les éléments sélectionnés apparaissent dans la liste de droite…

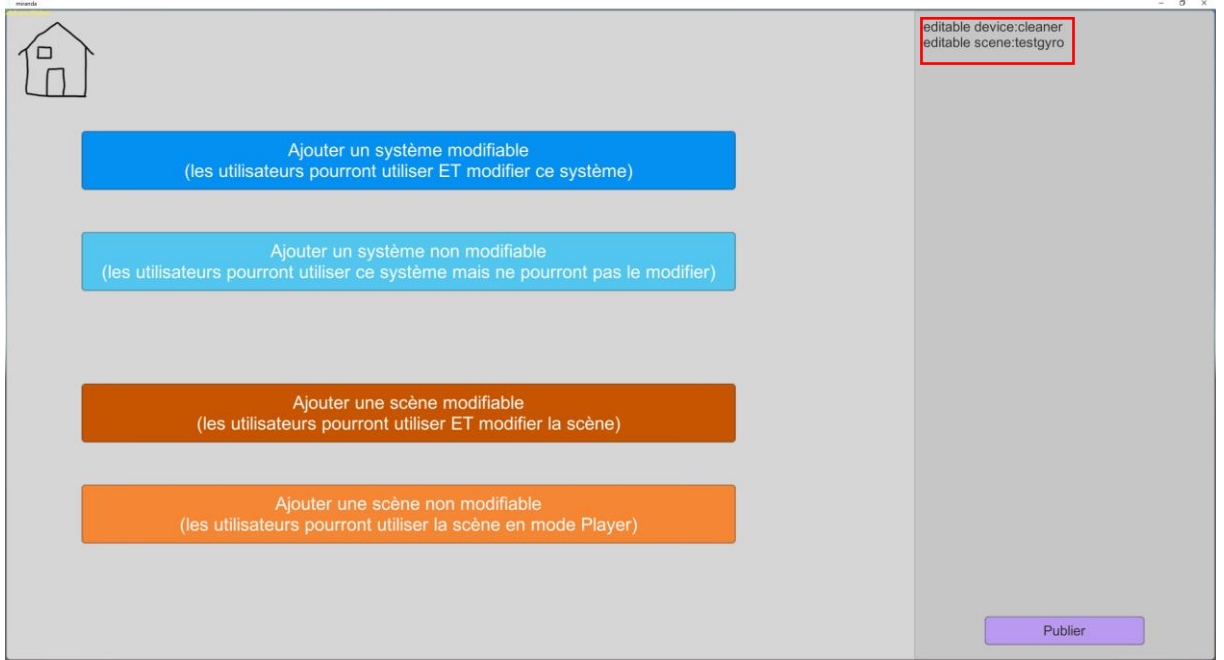

Pour générer le code SKU correspondant, cliquez sur « Publier ». En cas d'erreur, pour effacer la liste, revenez au menu supérieur puis retournez sur cette page.

En cliquant sur « Publier », le code SKU est affiché, cliquez sur « Envoyer par email » pour pouvoir récupérer ce code facilement, il sera utilisé à l'étape suivante.

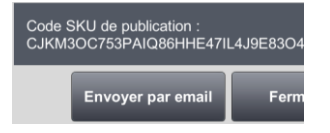

Remarque : les éléments publiés sur le miranda Store devront être maintenus sur votre compte miranda. Toute modification sur ces éléments est répercutée sur les éléments déjà obtenus par les utilisateurs.

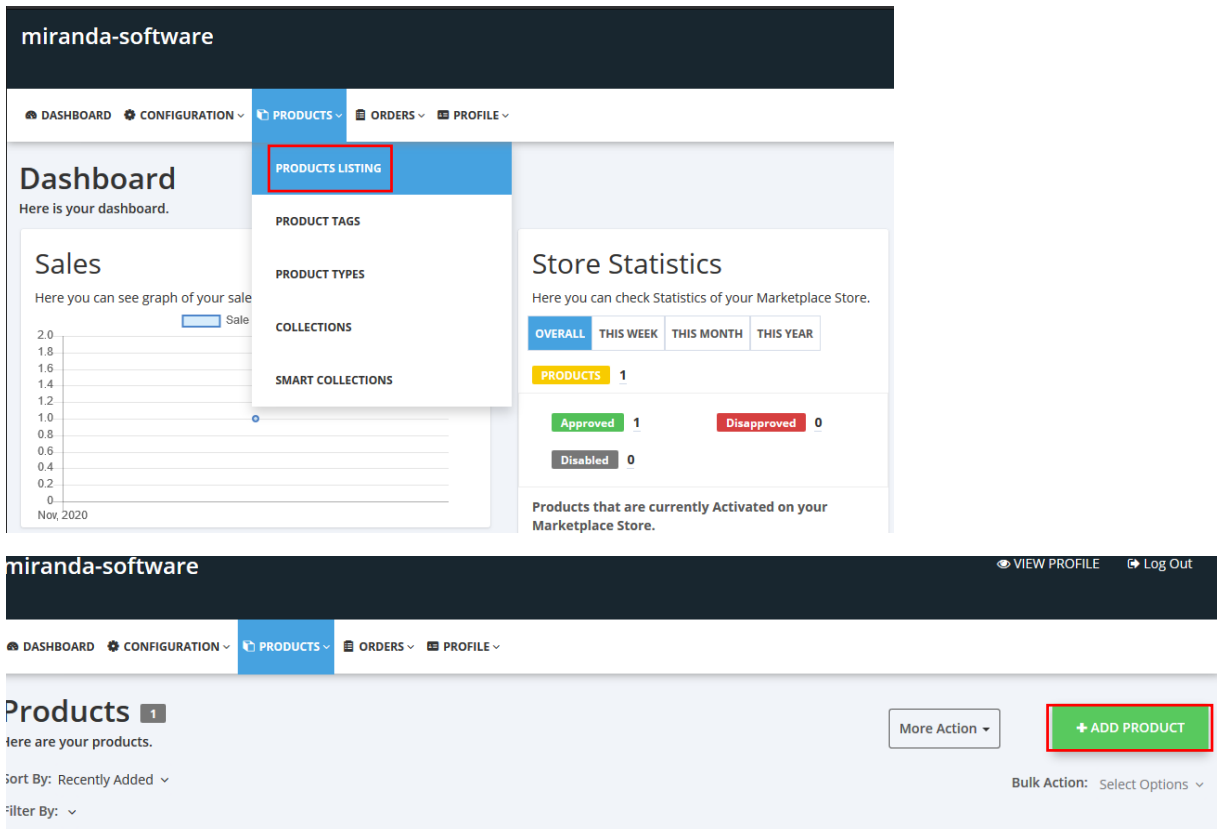

#### Ajout d'un produit dans miranda Store

#### Remplissez les différentes zones

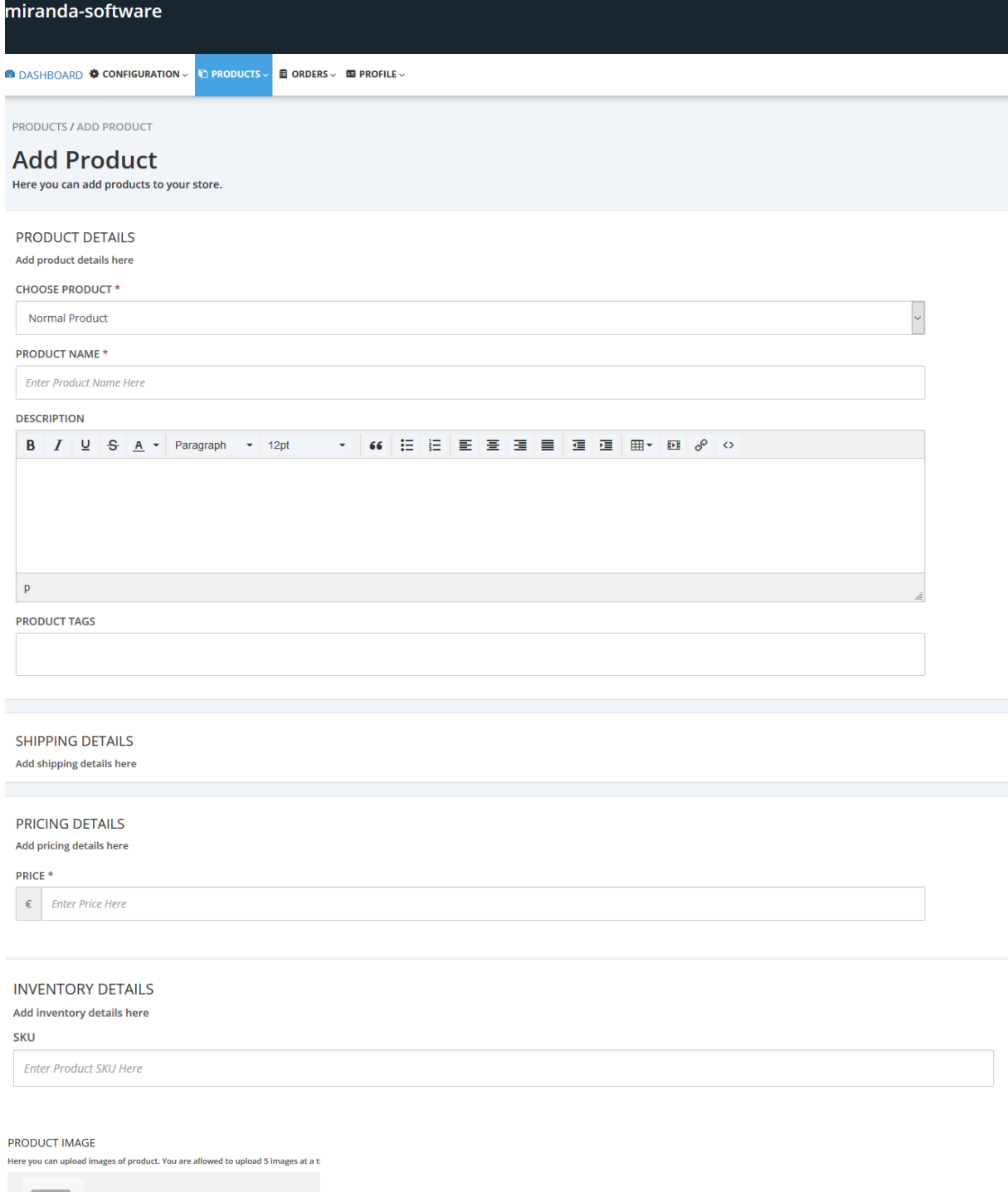

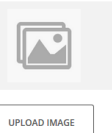

No File Chosen

7

#### Concernant la zone PRODUCT TAGS :

- Utilisez un des TAGs suivants pour que votre élément apparaisse dans la bonne catégorie dans miranda Store :
	- o robot
	- o simulation
	- o other

#### Concernant la zone PRICE :

Saisissez 0 si vous souhaitez que votre élément soit disponible gratuitement,

ou saisissez le prix hors taxe en euros.

Remarque :

- si vous souhaitez vendre des éléments sur miranda Store, nous vous contacterons pour vous informer sur le pourcentage de répartition des montants entre vous et Irai avant la mise en ligne de vos éléments.

#### Concernant la zone SKU

Elle doit être impérativement documentée avec le code SKU généré dans miranda.

Nous vous conseillons d'associer une ou plusieurs images à vos éléments afin d'augmenter l'attractivité.

Il est également possible d'ajouter une vidéo youtube en procédant comme suit : depuis le site [https://www.classynemesis.com/projects/ytembed/:](https://www.classynemesis.com/projects/ytembed/)

### You Tube<sup>®</sup> Custom Video Embed Generator

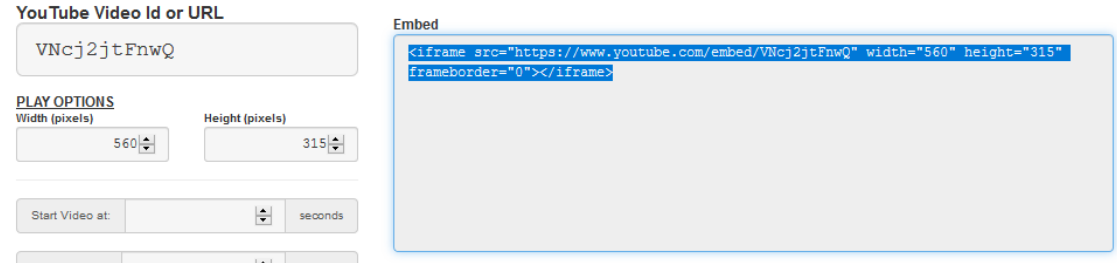

Entrez l'URL de votre vidéo Youtube, puis sélectionnez et copiez le code « Embed » de droite.

Depuis la page de création du produit sur miranda Store :

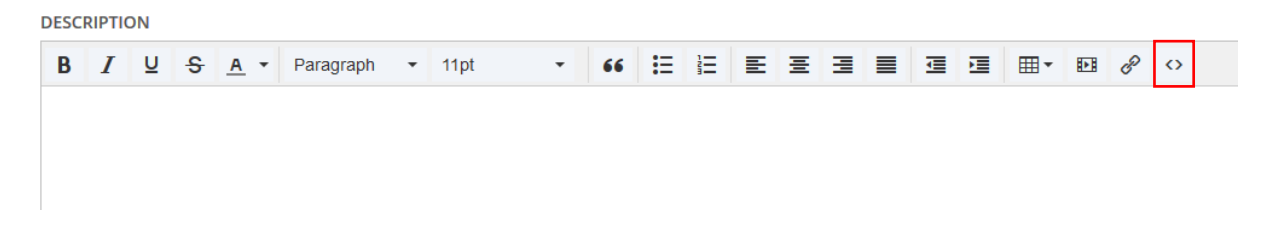

#### Copiez ensuite ce code ici :

Source code  $\overline{\mathsf{x}}$  ${\rm {\rm {\rm sp}}-}$  sitrame src="https://www.youtube.com/embed/VNcj2jtFnwQ" width="560" height="315" frameborder="0"></iframe></p> Ok Cancel

Une fois le produit validé, nous validerons sa mise en ligne et vous recevrez un message de confirmation.